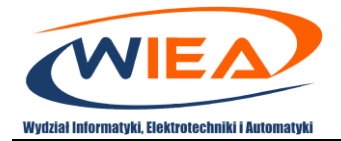

# Google Classroom – system e-learningowy

# Skrócona instrukcja obsługi dla wykładowców

# Spis treści

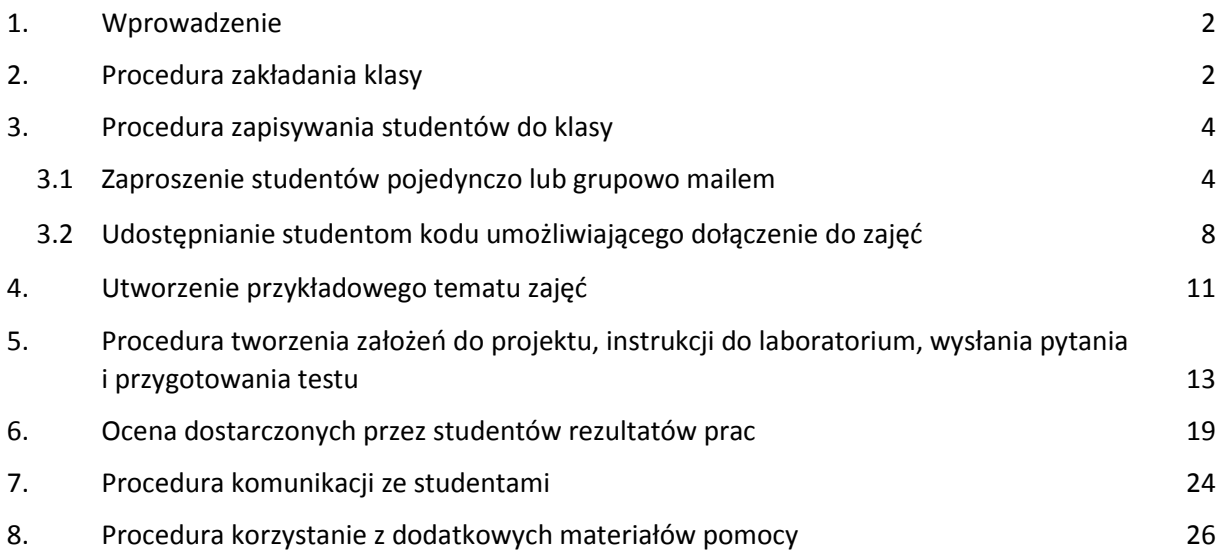

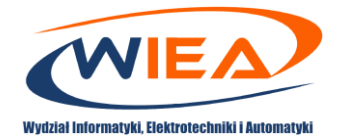

#### <span id="page-1-0"></span>1. Wprowadzenie

Niniejsze opracowanie ma za zadanie wprowadzić prowadzących zajęcia dydaktyczne do zastosowania funkcjonalności systemu e-learningowego poprzez aplikacje Google Classroom w ramach pakietu G-Suite. W instrukcji zostaną opisane procedury zakładania klasy, zapisywania studentów do klasy, tworzenia i zadawania zadań oraz oceny rezultatów, które dostarczą studenci. Przedstawiona zostanie również procedura komunikacji ze studentami.

#### <span id="page-1-1"></span>2. Procedura zakładania klasy

1. Zaloguj się do aplikacji Google Classroom. W tym celu wejdź na stronę <https://myaccount.google.com/> i podaj podczas logowania przydzielony przez jednostkę organizacyjną adres (przykładowo [p.powroznik@g.wiea.uz.zgora.pl\)](mailto:p.powroznik@g.wiea.uz.zgora.pl) oraz hasło. Następnie przejdź na stronę [https://classroom.google.com](https://classroom.google.com/)

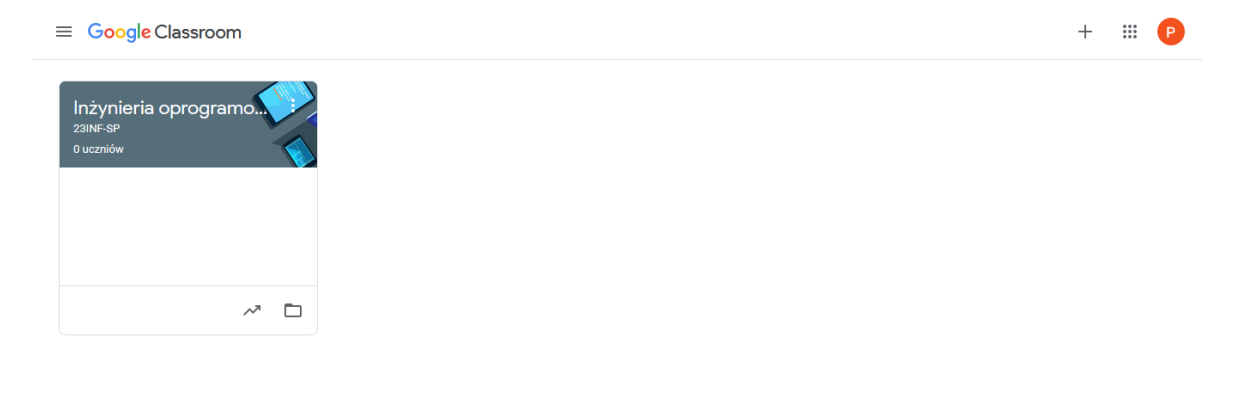

 $^{\circ}$ 

#### 2. Na stronie *Zajęcia* kliknij *Dodaj* (1) *Utwórz zajęcia* (2).

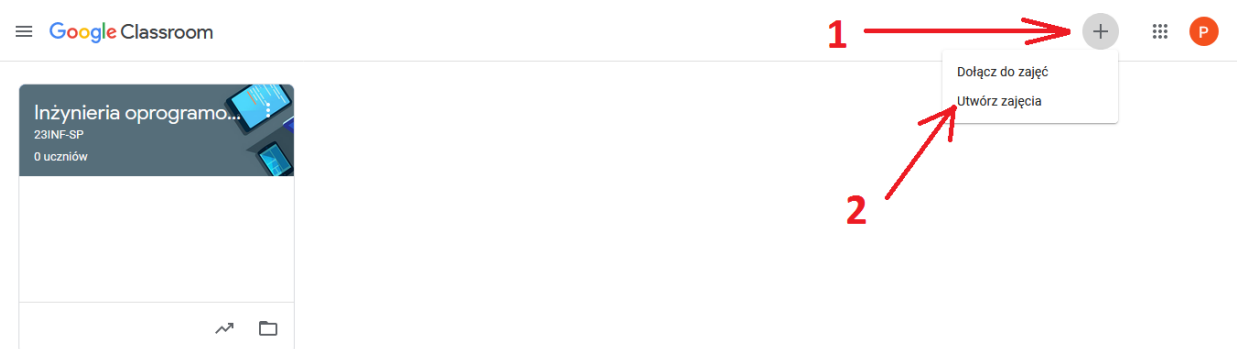

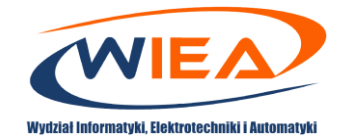

- 3. Poszczególne pola należy uzupełnić zgodnie z przyjętymi wytycznymi:
	- Nazwa zajęć ma być tożsama z nazwą z planu np. *Podstawy techniki mikroprocesorowej*, *Sieci komputerowe*, *Testowanie systemów informatycznych*;
	- *Sekcja* numer/numery grup dziekańskich;
	- *Temat* nie uzupełniamy;
	- *Sala* nie uzupełniamy.

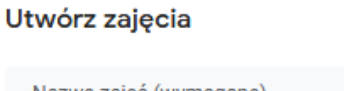

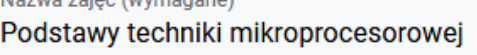

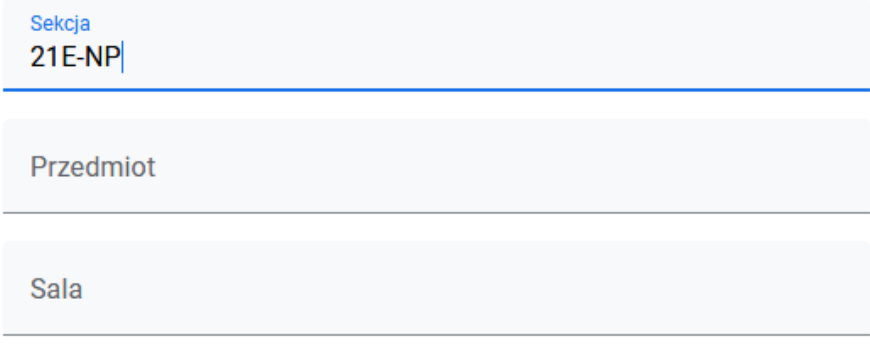

Anuluj Utwórz

- Kliknij *Utwórz*.
- 4. Poniżej zrzut ekranu dla utworzonej przykładowej klasy.

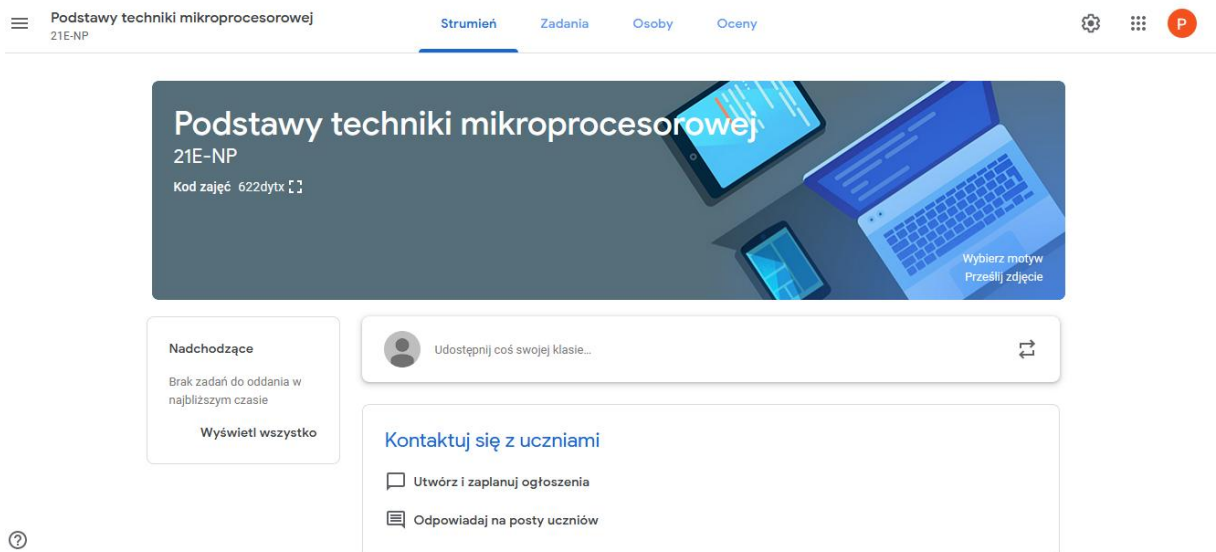

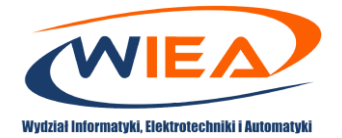

# <span id="page-3-0"></span>3. Procedura zapisywania studentów do klasy

#### <span id="page-3-1"></span>3.1 Zaproszenie studentów pojedynczo lub grupowo mailem

- 1. Przed przystąpieniem do zapraszania studentów należy przygotować listy e-mail.
- 2. Zaloguj się na panel pracownika [\(https://pracownik.uz.zgora.pl/\)](https://pracownik.uz.zgora.pl/)
- 3. Po wybraniu opcji *Listy Studentów* wybierz grupę zgodnie z planem zajęć.
- 4. Kliknij *Wyślij wiadomość Pokaż w oknie do skopiowania (maile G-Suite).*

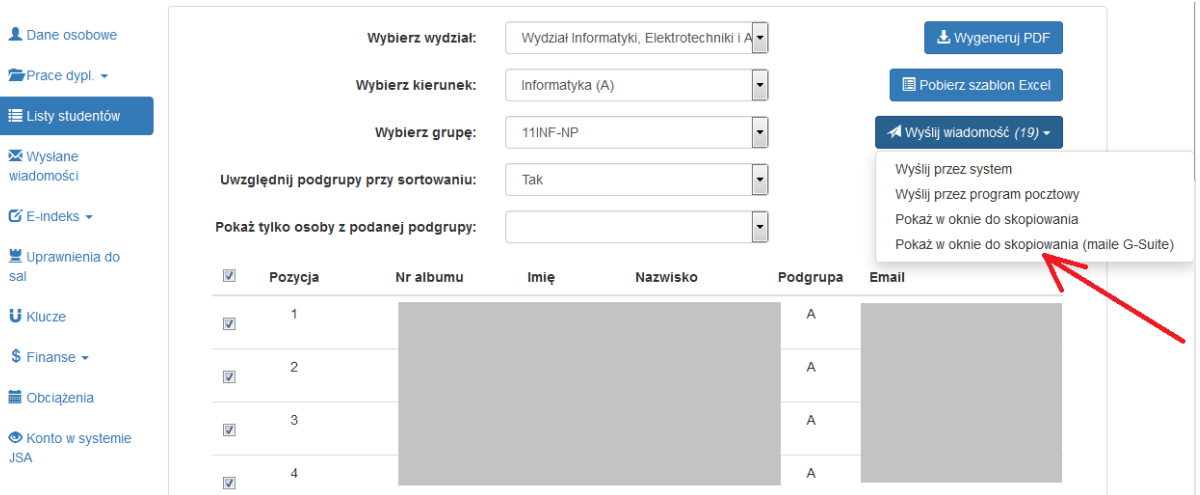

5. Skopiuj zaznaczoną listę wygenerowanych adresów do schowka za pomocą skrótu klawiaturowego *Ctrl + C*.

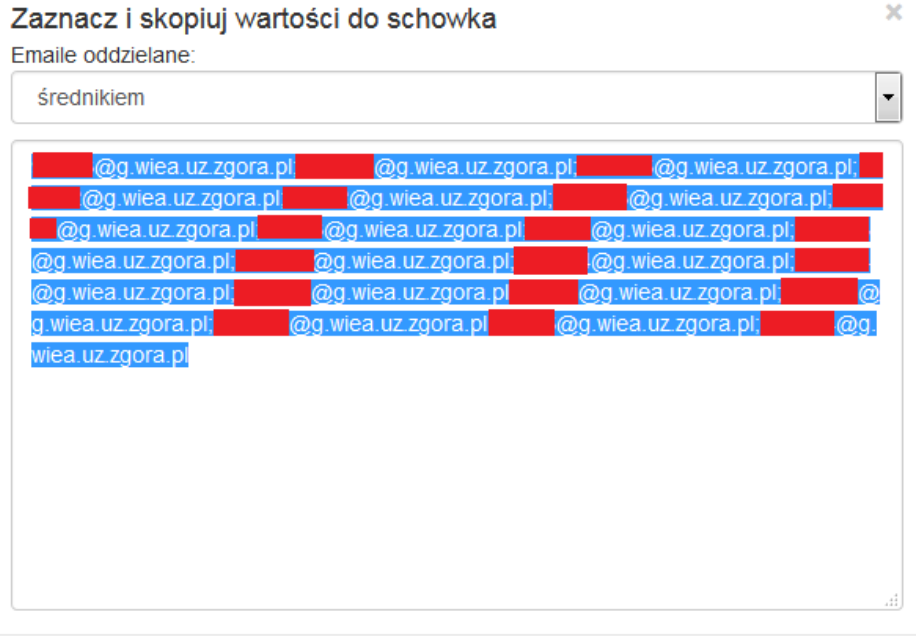

Zamknij

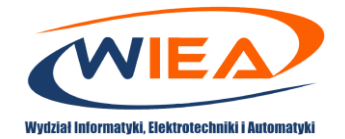

- 6. Zaloguj się do aplikacji Google Classroom. W tym celu wejdź na stronę <https://myaccount.google.com/> i podaj podczas logowania przydzielony przez jednostkę organizacyjną adres (przykładowo [p.powroznik@g.wiea.uz.zgora.pl\)](mailto:p.powroznik@g.wiea.uz.zgora.pl) oraz hasło. Następnie przejdź na stronę [https://classroom.google.com](https://classroom.google.com/)
- 7. Wybierz zajęcia.

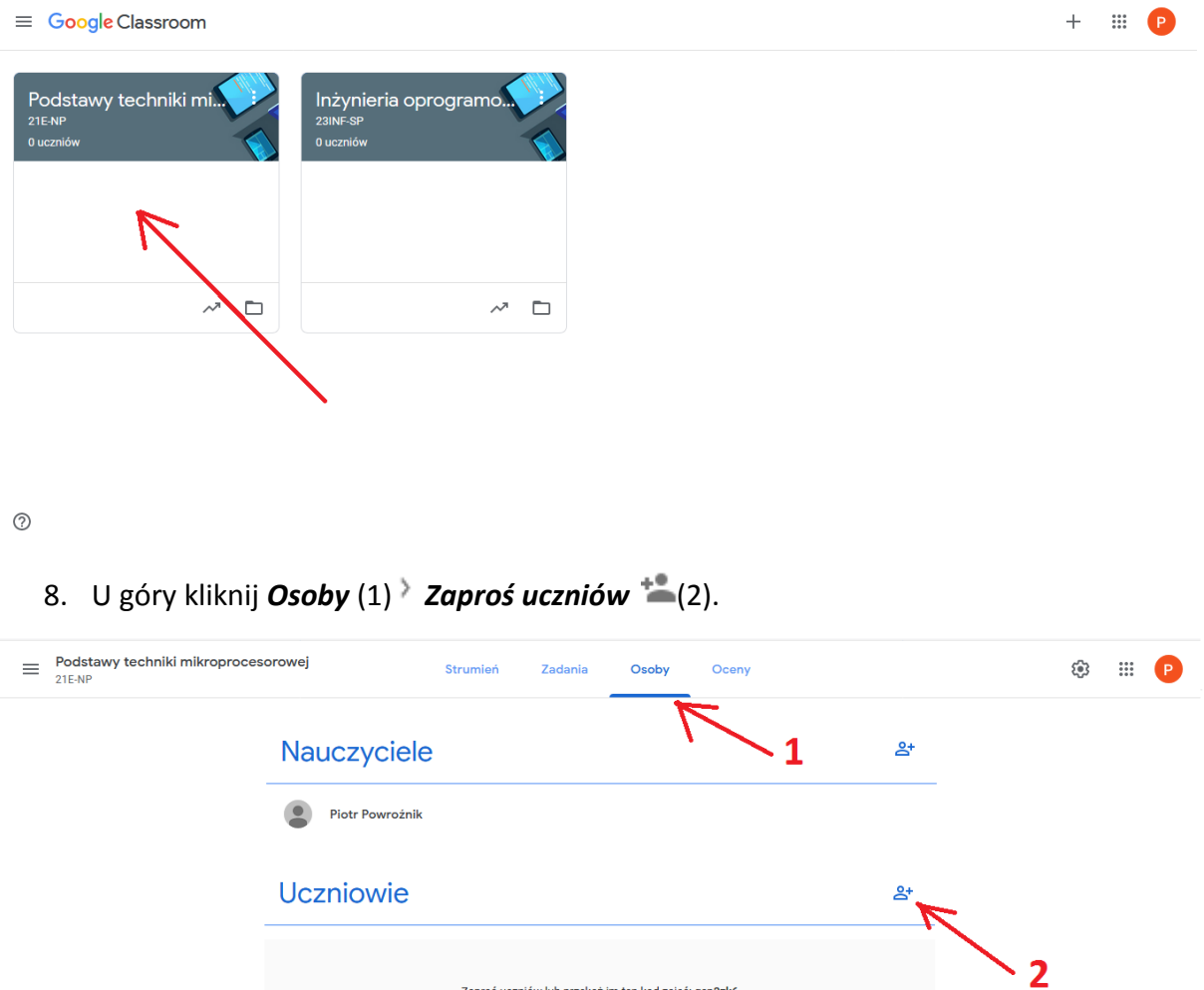

Zaproś uczniów lub przekaż im ten kod zajęć: qcp3zk6

 $^\circledR$ 

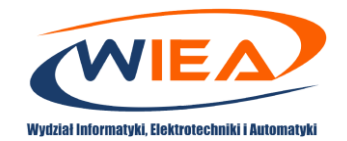

9. Wklej skopiowane do schowka adresy studentów (1), a następnie w sekcji *Wyniki wyszukiwania* kliknij *Dodaj odbiorców* (2).

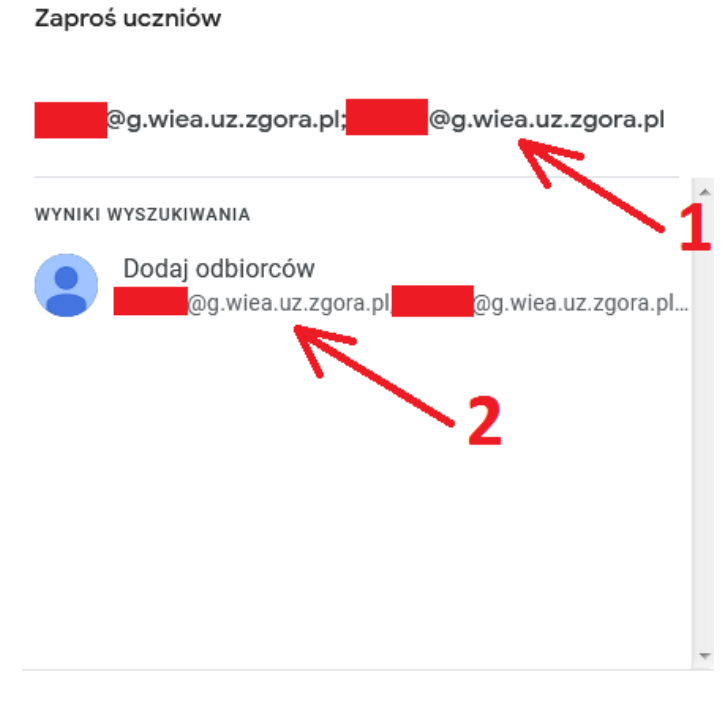

Anuluj Zaproś

10. Kliknij *Zaproś.*

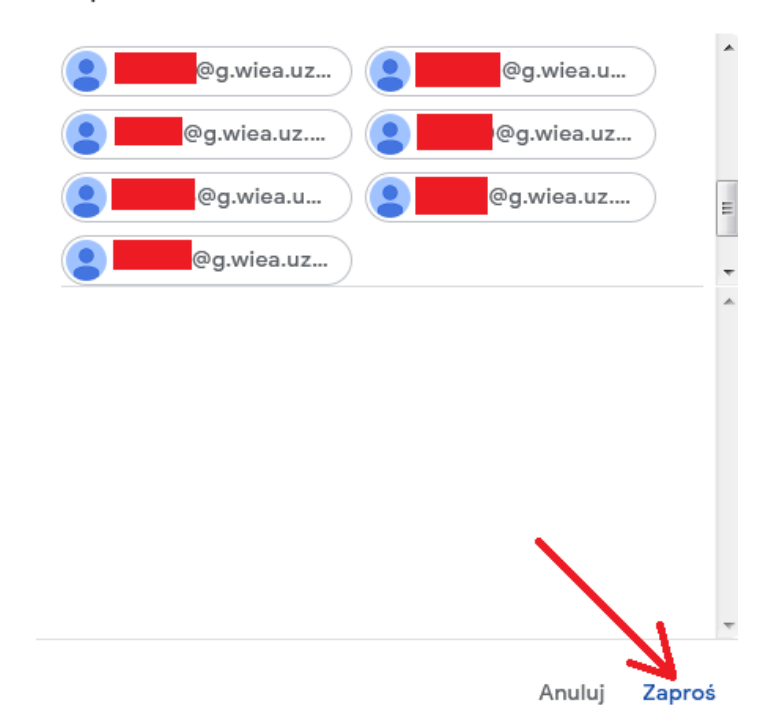

Zaproś uczniów

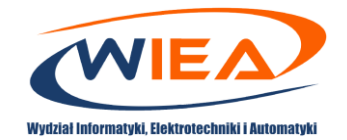

11. Studenci, którzy nie przyjęli zaproszenia, będą oznaczeni kolorem szarym z adnotacją zaproszono (1). Pozostali studenci będą oznaczeni tak, jak w przypadku studenta (2).

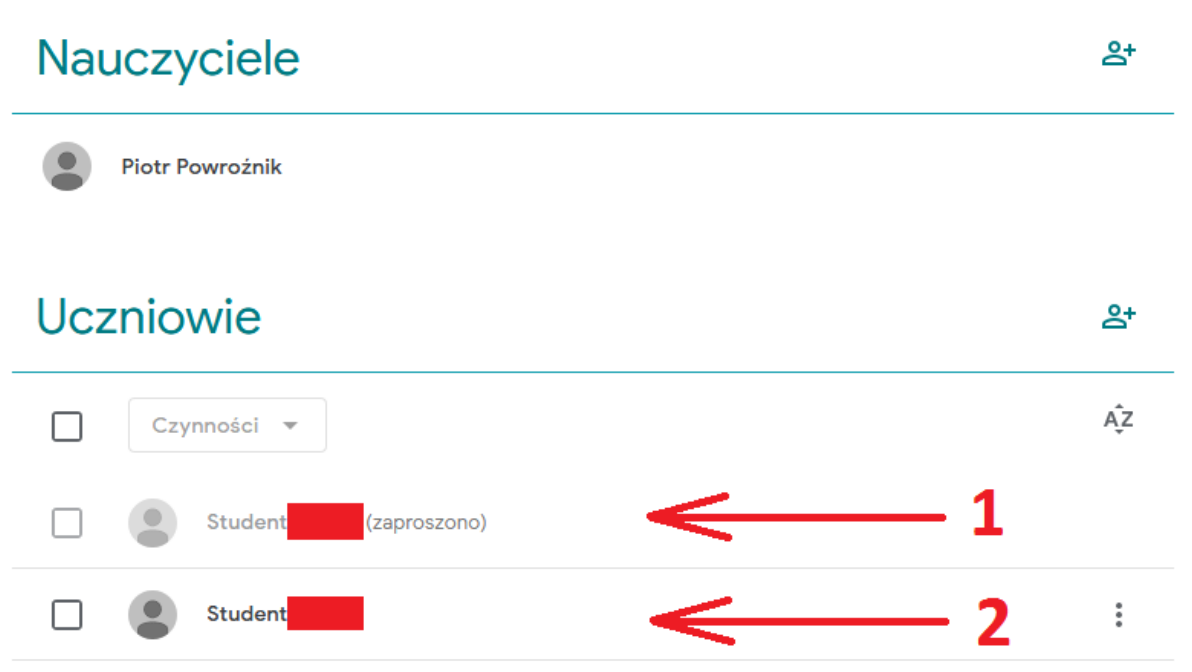

12. W przypadku występowania problemów z działaniem konta dostępowego do systemu GSuite należy się zwrócić o pomoc do właściwego administratora systemu GSuite za pomocą adresu email skojarzonego z daną jednostką organizacyjną. Poniżej znajduje się lista adresów email dla poszczególnych jednostek:

[elearn@wiea.uz.zgora.pl](mailto:elearn@wiea.uz.zgora.pl)

Wydział Informatyki, Elektrotechniki i Automatyki

[elearn@wez.uz.zgora.pl](mailto:elearn@wez.uz.zgora.pl)

Wydział Ekonomii i Zarządzania

[elearn@wfa.uz.zgora.pl](mailto:elearn@wfa.uz.zgora.pl)

Wydział Fizyki i Astronomii

[elearn@wm.uz.zgora.pl](mailto:elearn@wm.uz.zgora.pl)

Wydział Mechaniczny

[elearn@uz.zgora.pl](mailto:elearn@uz.zgora.pl)

- Collegium Medicum
- Filia Uniwersytetu Zielonogórskiego w Sulechowie
- Wydział Artystyczny
- Wydział Budownictwa, Architektury i Inżynierii Środowiska

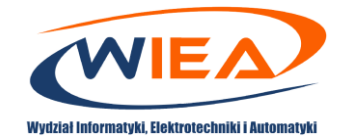

- Wydział Humanistyczny
- Wydział Matematyki, Informatyki i Ekonometrii
- Wydział Nauk Biologicznych
- Wydział Pedagogiki, Psychologii i Socjologii
- Wydział Prawa i Administracji
- Studium Wychowania Fizycznego i Sportu
- Uniwersyteckie Centrum Kształcenia Językowego
- Biblioteka Uniwersytetu Zielonogórskiego .

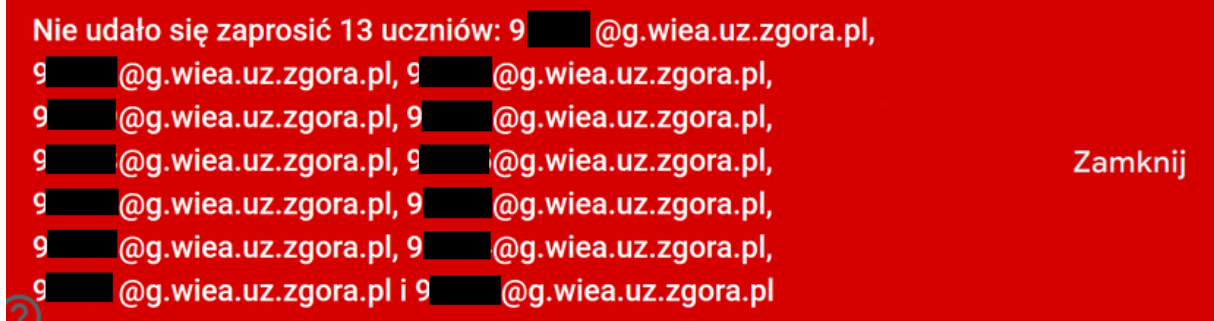

- <span id="page-7-0"></span>3.2 Udostępnianie studentom kodu umożliwiającego dołączenie do zajęć
	- 1. Zaloguj się do aplikacji Google Classroom. W tym celu wejdź na stronę <https://myaccount.google.com/> i podaj podczas logowania przydzielony przez jednostkę organizacyjną adres (przykładowo [p.powroznik@g.wiea.uz.zgora.pl\)](mailto:p.powroznik@g.wiea.uz.zgora.pl) oraz hasło. Następnie przejdź na stronę [https://classroom.google.com](https://classroom.google.com/)
	- 2. Wybierz zajęcia.

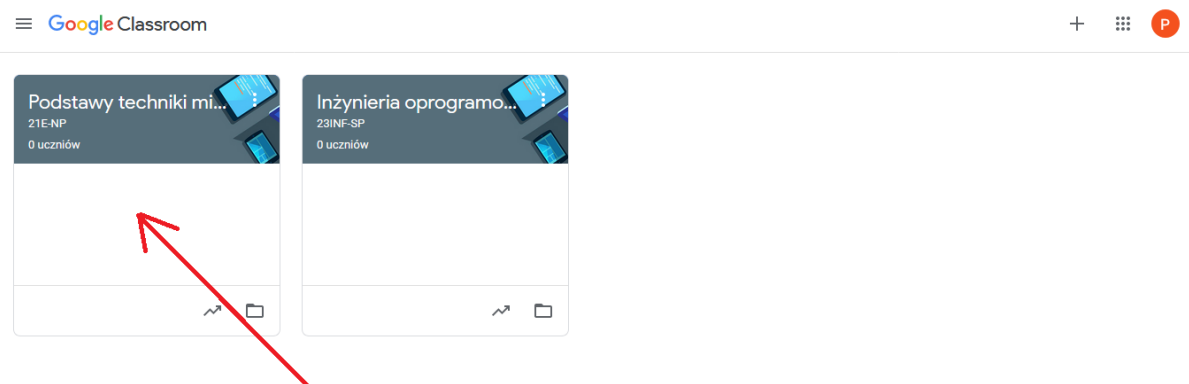

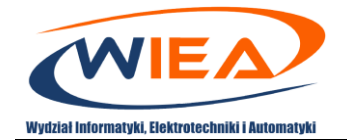

3. Kod zajęć dostępny jest poniżej informacji dotyczących przedmiotu. Jeśli chcesz szybko wyświetlić kod przy użyciu projektora, pod nazwą zajęć obok kodu kliknij *Pełny ekran* .

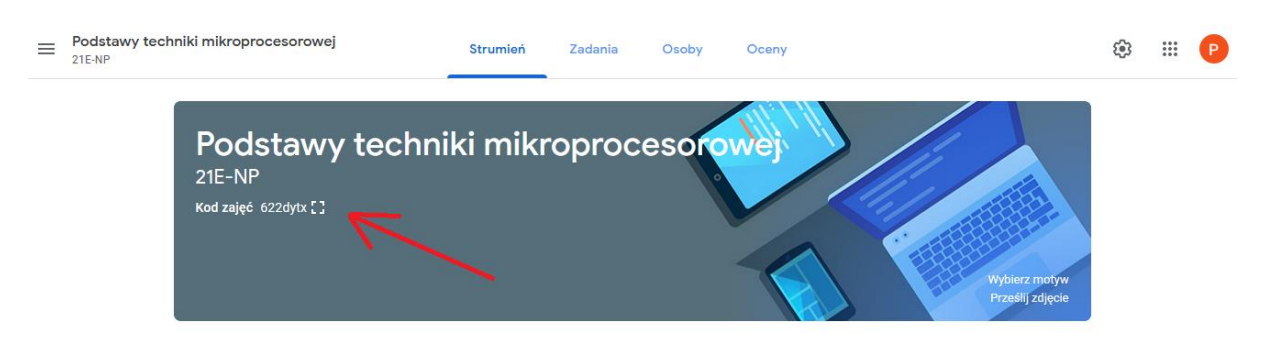

4. W celu powiększenia kodu na pełnym ekranie kliknij na *Pełny ekran*  $\overline{L}$ .

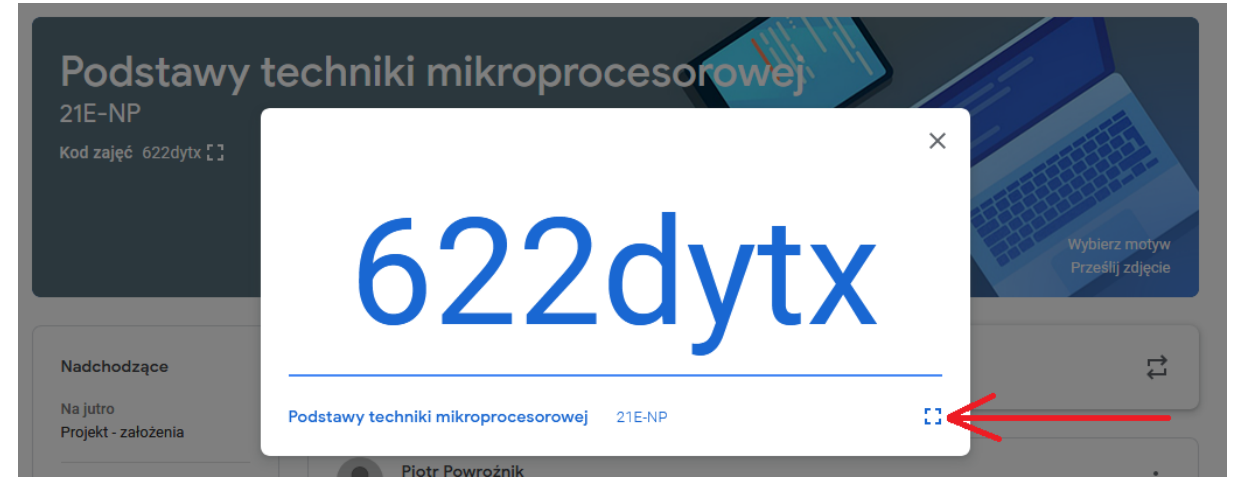

5. Zrzut z kodem na pełnym ekranie.

 $\times$ 

622dytx

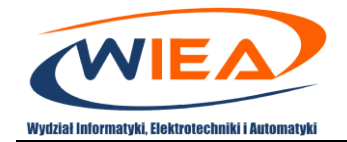

- 6. Studentom należy przekazać poniższy algorytm dołączania do klasy i zwrócić uwagę, że mogą zapisać się tylko z konta email skojarzonego z daną jednostką organizacyjną np. *g.wiea.uz.zgora.pl*. Inne konta nie będą akceptowane.
	- a. Wejdź na [https://classroom.google.com](https://classroom.google.com/) .
	- b. Na stronie *Zajęcia* kliknij *Dodaj Dołącz do zajęć.*
	- c. Wpisz *KOD* i kliknij *Dołącz*.

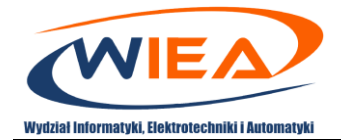

# <span id="page-10-0"></span>4. Utworzenie przykładowego tematu zajęć

- 1. Zaloguj się do aplikacji Google Classroom. W tym celu wejdź na stronę <https://myaccount.google.com/> i podaj podczas logowania przydzielony przez jednostkę organizacyjną adres (przykładowo [p.powroznik@g.wiea.uz.zgora.pl\)](mailto:p.powroznik@g.wiea.uz.zgora.pl) oraz hasło. Następnie przejdź na stronę [https://classroom.google.com](https://classroom.google.com/)
- 2. Wybierz zajęcia.

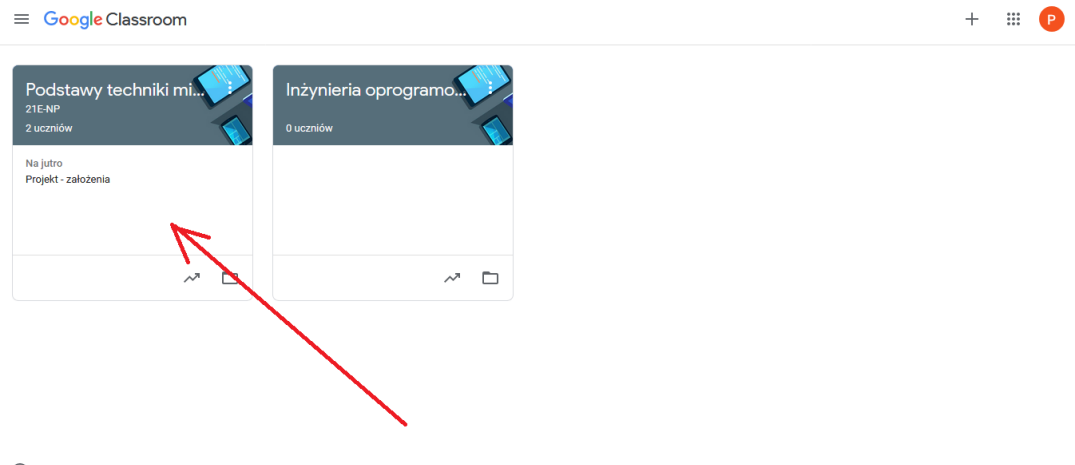

 $^\circledR$ 

3. U góry kliknij *Zadania* (1) *Utwórz* (2) *Temat* (3).

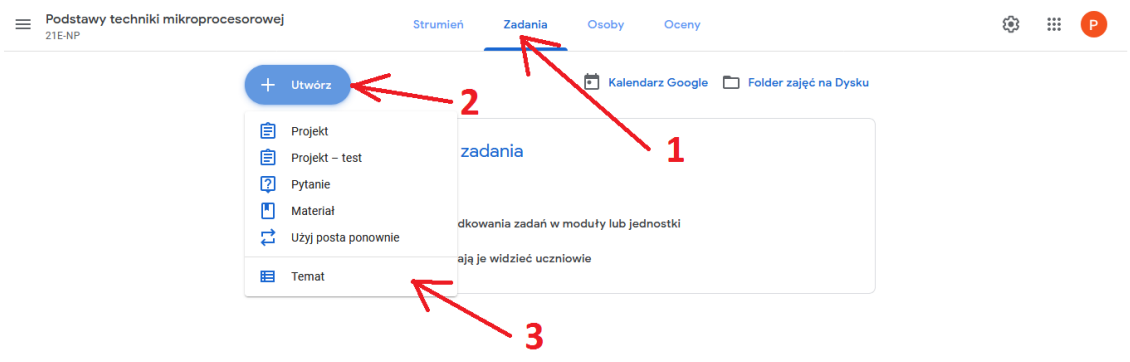

 $_{\odot}$ 

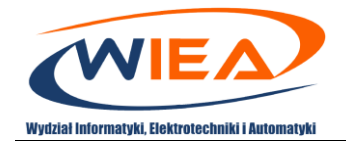

- 4. W *Temacie* kolejno wprowadź formy zajęć i zatwierdź. Przykładowo może to być:
	- *Projekt***;**
	- *Laboratorium*;
	- *Wykład*.

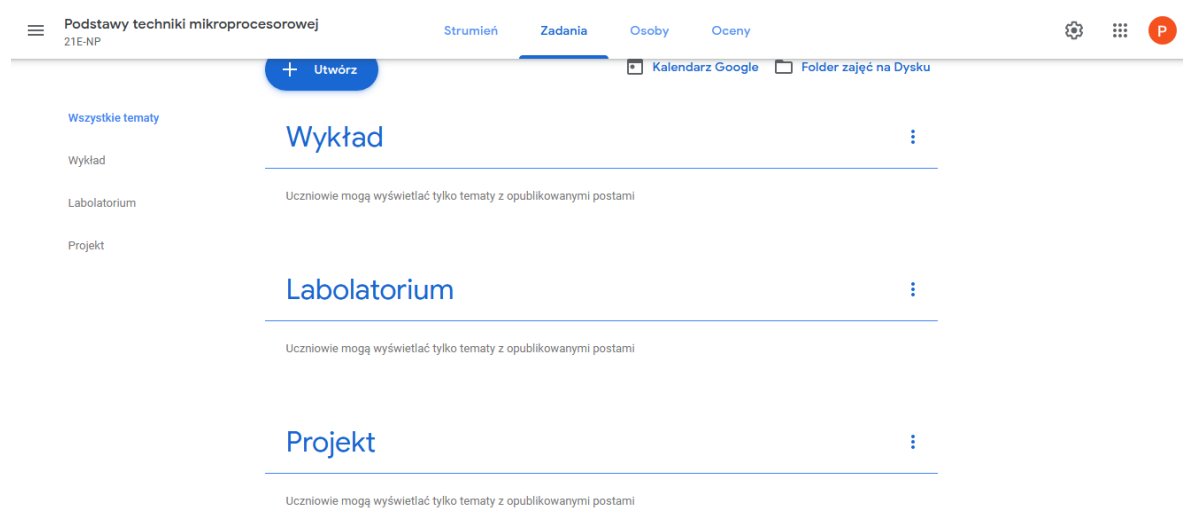

 $\odot$ 

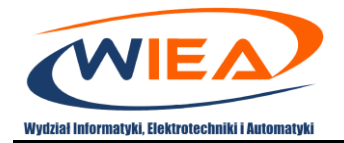

- <span id="page-12-0"></span>5. Procedura tworzenia założeń do projektu, instrukcji do laboratorium, wysłania pytania i przygotowania testu
	- 1. Zaloguj się do aplikacji Google Classroom. W tym celu wejdź na stronę <https://myaccount.google.com/> i podaj podczas logowania przydzielony przez jednostkę organizacyjną adres (przykładowo [p.powroznik@g.wiea.uz.zgora.pl\)](mailto:p.powroznik@g.wiea.uz.zgora.pl) oraz hasło. Następnie przejdź na stronę [https://classroom.google.com](https://classroom.google.com/)
	- 2. Wybierz zajęcia.

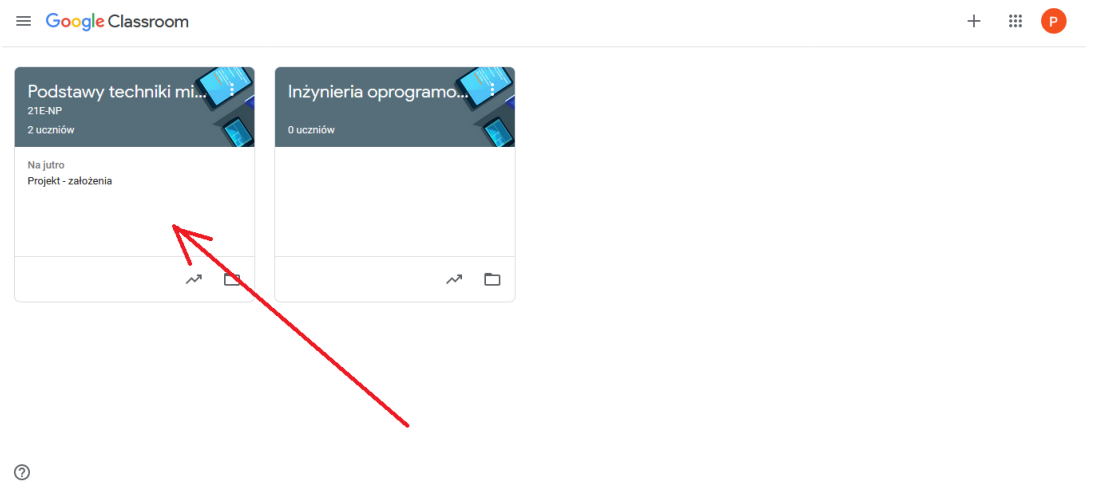

3. W celu dodania założeń do *Projektu* i określenia terminu przekazania rezultatów prac należy kliknąć *Zadania Utwórz Projekt* .

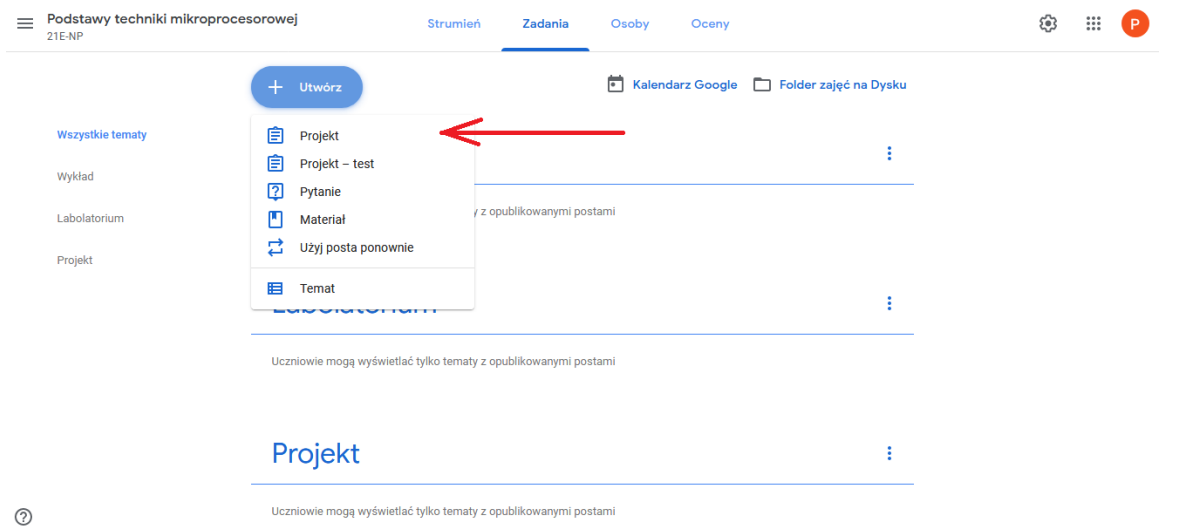

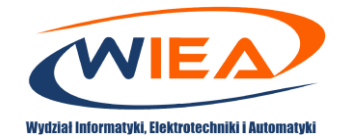

- 4. W nowo otwartym oknie można zdefiniować:
	- $\bullet$  *Tytuł*  $(1)$ ;
	- opcjonalne dodatkowe informacje (2);
	- odwołanie do dodatkowych plików, źródeł zewnętrznych itp. (3);
	- którzy studenci będą mieli dostęp (4);
	- maksymalną wartość liczbową punktów, na podstawie której dokonywana będzie ocena studenta (5);
	- termin do kiedy studenci mają czas, aby przesłać rozwiązanie zadania projektowego (6);
	- *Temat*, dla którego definiowane są założenia (7) (z dostępnych opcji należy wybrać Projekt 7).

Na koniec należy kliknąć przycisk *Zadaj* (8).

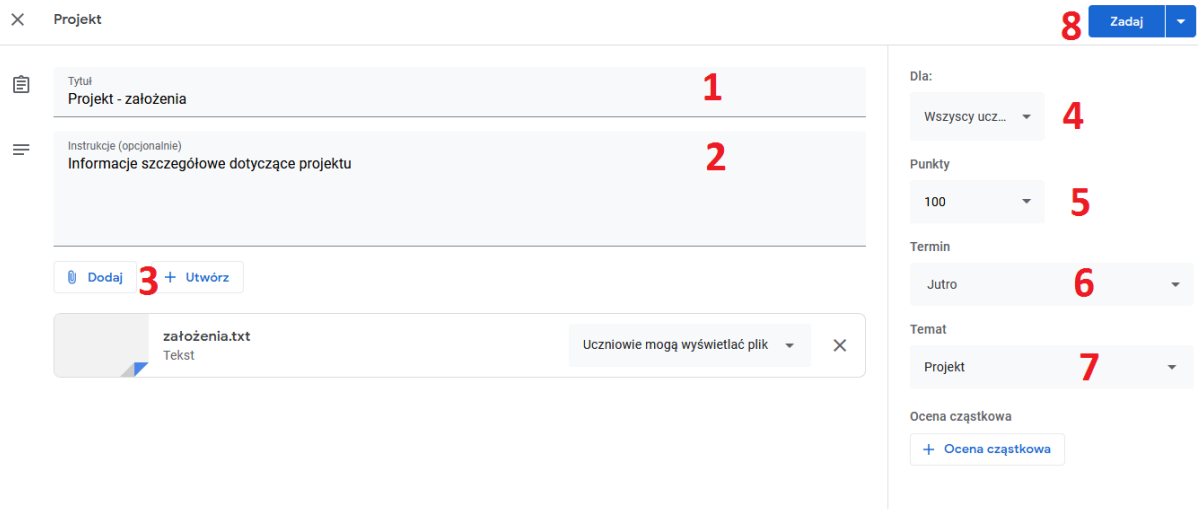

 $\odot$ 

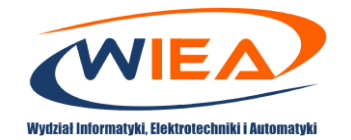

5. Podczas realizacji projektu pomocne może okazać się wysłanie do studentów *Pytania* o obecny stan realizacji poszczególnych zadań. Odpowiedź zwrotną będzie można ocenić wystawiając ocenę cząstkową. W tym celu należy kliknąć *Zadania Utwórz Pytanie.*

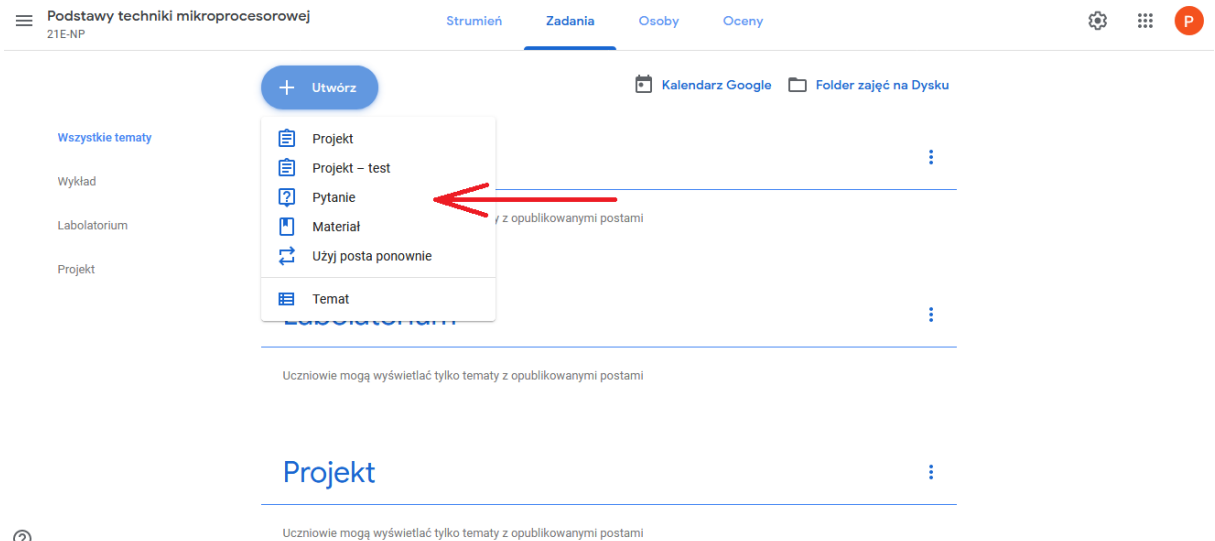

 $^{\circ}$ 

6. W wyniku zadania pytania studentom można zdefiniować rodzaj odpowiedzi: jednokrotnego wyboru lub z krótką odpowiedzią.

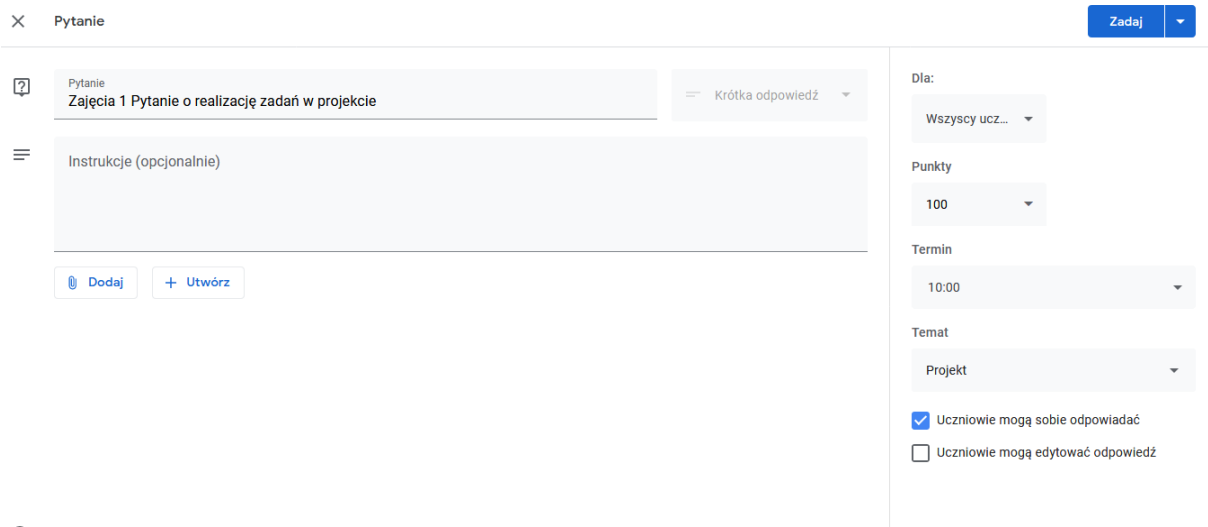

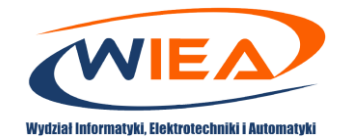

7. Na potrzeby realizacji *Laboratoriów* można określić instrukcję do ćwiczenia i zażądać przesłania przez studenta sprawozdania w określonym terminie. W tym celu należy postąpić zgodnie z algorytmem przedstawionym w punkcie 7 (UWAGA jako *Temat* w tym przypadku wybieramy *Laboratorium*).

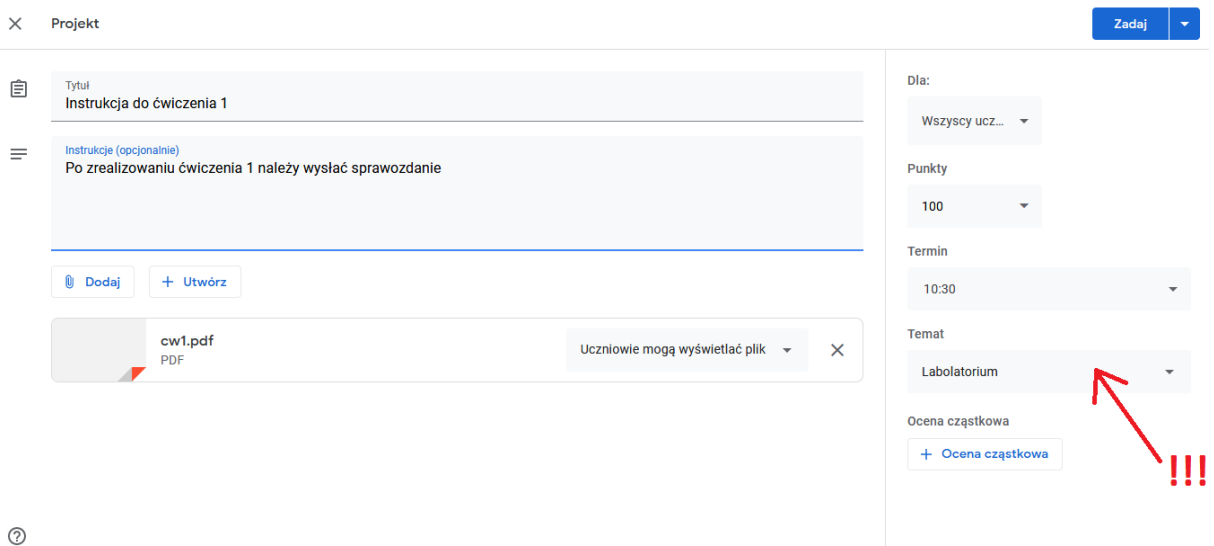

8. W przypadku *Wykładu* na potrzeby sprawdzenia poziomu wiedzy można przygotować test. W tym celu należy kliknąć *Zadania Utwórz Projekt -test*

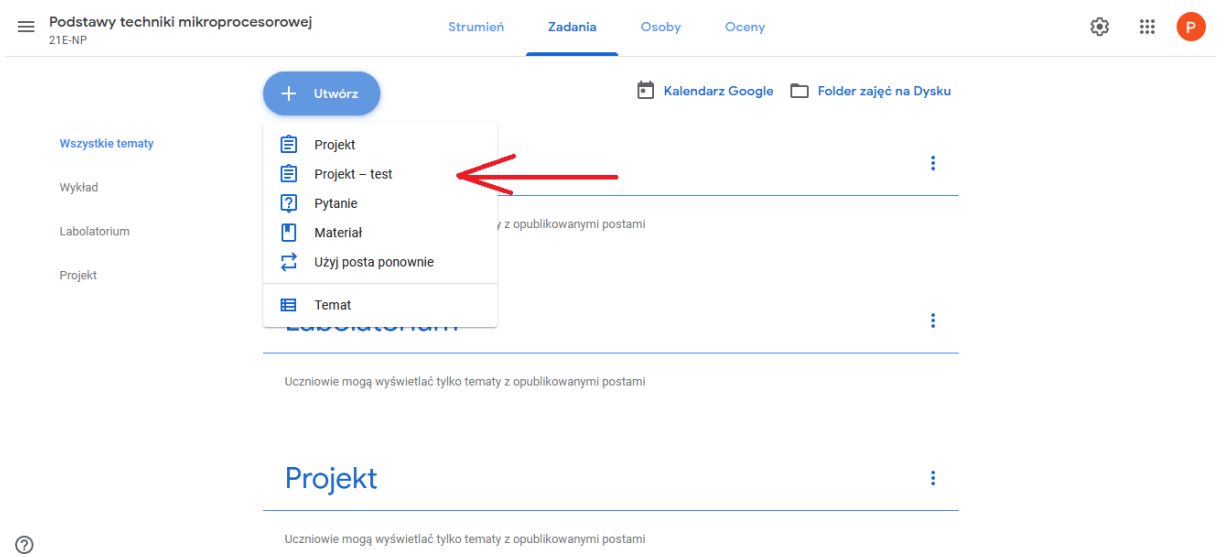

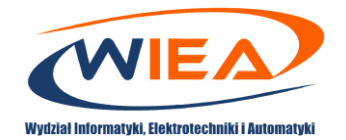

9. Istnieje dodatkowo możliwość zaplanowania terminu, od kiedy test byłby dostępny dla studentów. W tym celu obok przycisku *Zadaj* naciskamy strzałkę w dół i wybieramy *Zaplanuj*.

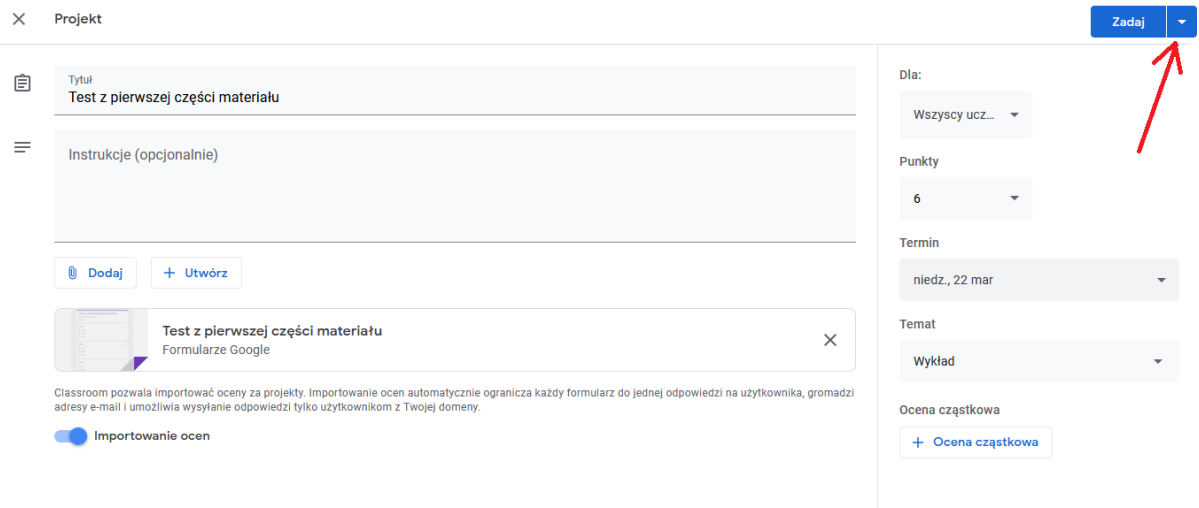

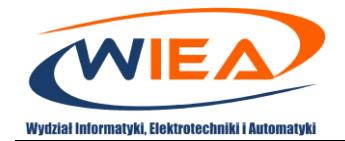

10. Edycja testu odbywa się za pomocą formularzy Google. Istnieje możliwość dodania i edytowania do 300 elementów, takich jak pytania, opisy, zdjęcia czy filmy. W formularzu testu można dodać maksymalnie 75 sekcji. Dla każdego z pytań, w przypadku prawidłowej odpowiedzi, istnieje możliwość określenia liczby punktów. Określenie liczby punktów i która odpowiedź/odpowiedzi są prawidłowe odbywa się w wyniku wybrania opcji *Klucz odpowiedzi* (1).

# Test z pierwszej części materiału

Test z pierwszej części materiału

Ten formularz automatycznie zbiera adresy e-mail użytkowników z domeny Wydział Informatyki, Elektroniki i Automatyki, Uniwersytet Zielonogórski. Zmień ustawienia

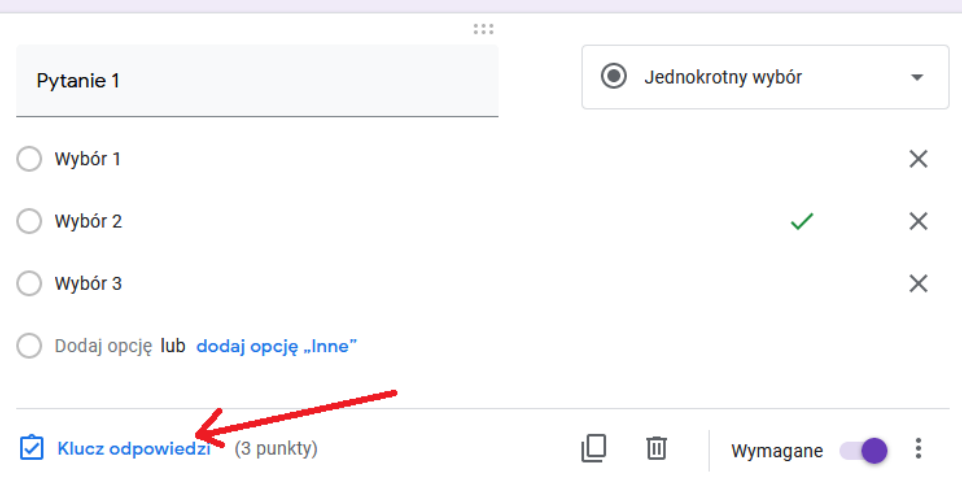

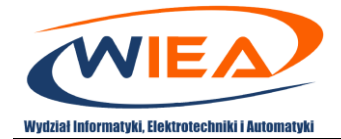

 $\mathbb{H}$   $\mathbb{P}$ 

 $+$ 

# <span id="page-18-0"></span>6. Ocena dostarczonych przez studentów rezultatów prac

- 1. Zaloguj się do aplikacji Google Classroom. W tym celu wejdź na stronę <https://myaccount.google.com/> i podaj podczas logowania przydzielony przez jednostkę organizacyjną adres (przykładowo [p.powroznik@g.wiea.uz.zgora.pl\)](mailto:p.powroznik@g.wiea.uz.zgora.pl) oraz hasło. Następnie przejdź na stronę [https://classroom.google.com](https://classroom.google.com/)
- 2. Nauczyciel może sprawdzić jakie zadania zaplanował studentom i kiedy powinien spodziewać się rezultatów prac. Pomocne w tym przypadku jest narzędzie *Kalendarz***.** Wywołanie wspomnianego narzędzia możliwe jest poprzez wybranie na stronie głównej Google Classroom [\(https://classroom.google.com](https://classroom.google.com/)) w górnej części *Menu* .

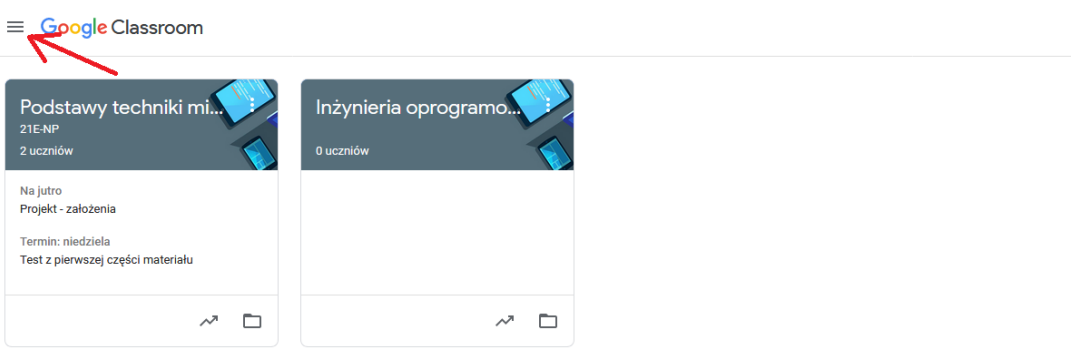

 $^{\circ}$ 

3. Chcąc sprawdzić rezultaty prac, które do tej pory dostarczyli studenci wystarczy kliknąć na jedno z zadań. Przykładowo klikając na zadanie (1) będzie można dokonać weryfikacji dostarczonych sprawozdań.

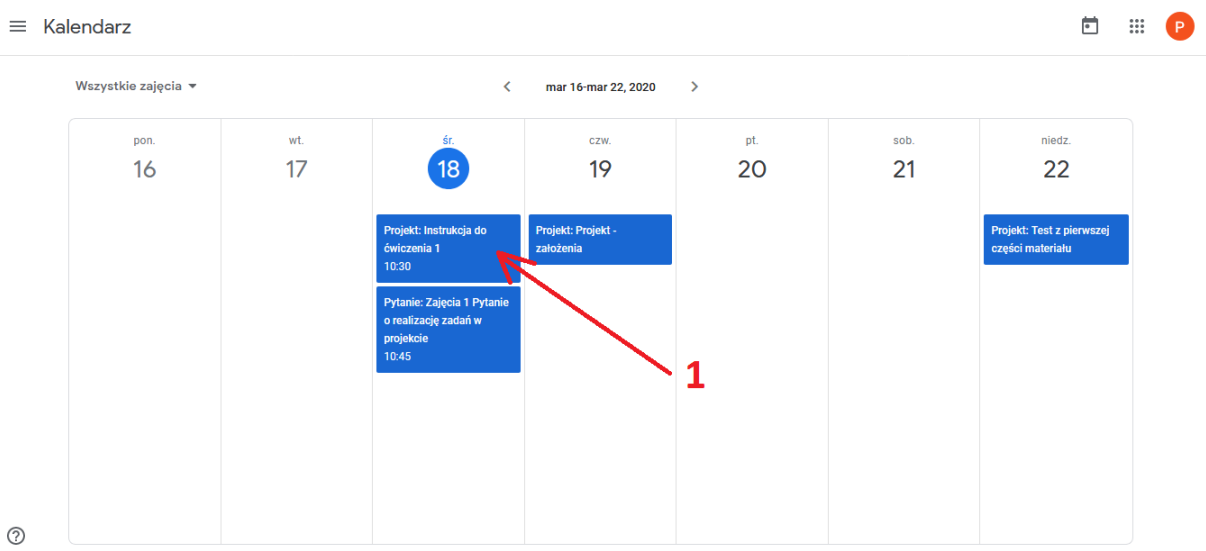

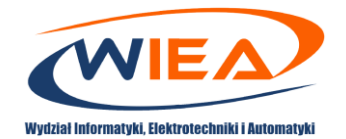

4. W testowej grupie, w której zapisanych było dwóch studentów, tylko jeden oddał sprawozdanie o czasie (1). Drugi student nie dostarczył jeszcze żadnych rezultatów prac (2). Przykładowo, chcąc sprawdzić zawartość przesłanego sprawozdania należy kliknąć w miejscu oznaczonym (1).

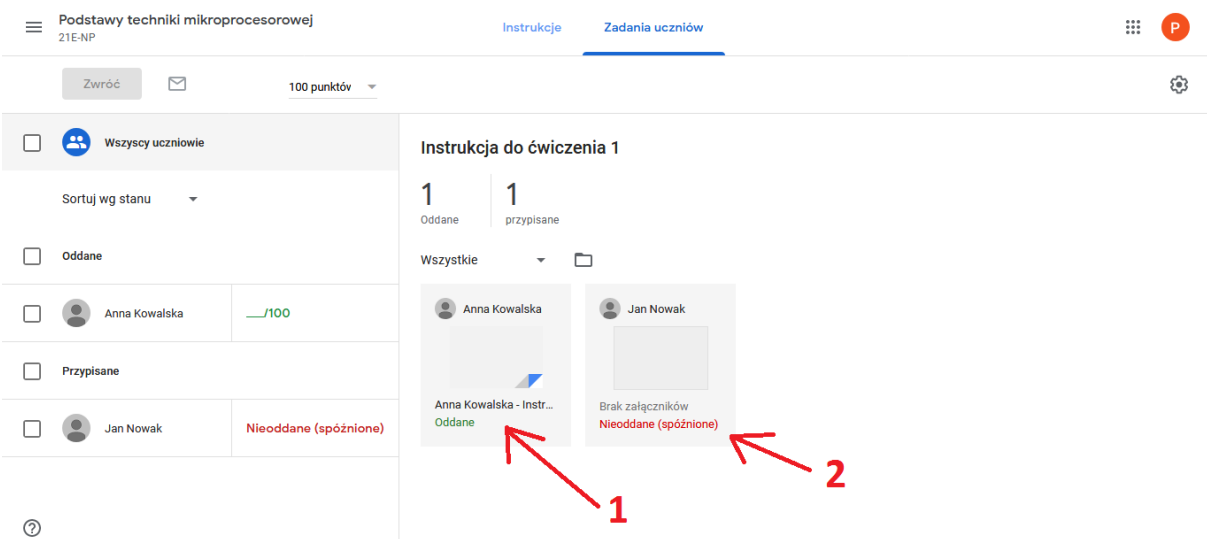

5. Po ocenie dostarczonych materiałów przez studentów możliwe jest przypisanie wartości liczbowej punktów odzwierciedlających prawidłowość wykonanego zadania. W tym celu należy wprowadzić wartości w miejscach wskazanych strzałką (1) i (2). W przypadku (1) widnieje informacja *Wersja robocza*, co oznacza że prowadzący jeszcze nie zatwierdził wpisanej wartości.

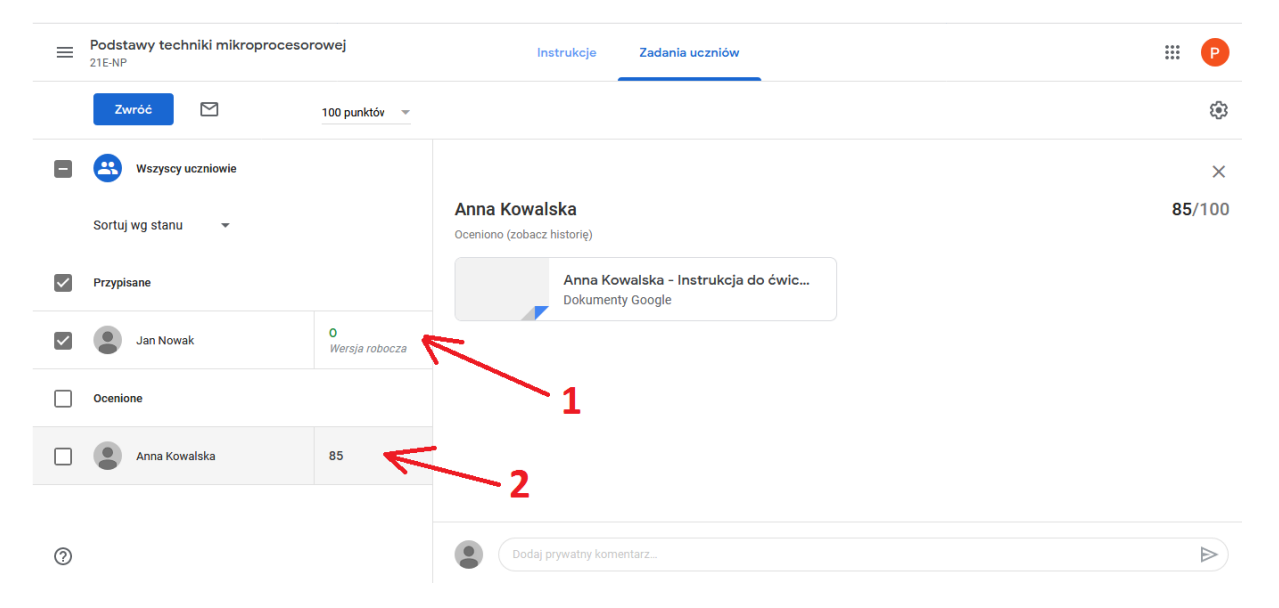

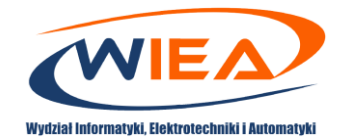

6. Zatwierdzenie wpisanej wartości następuje poprzez wybranie przycisku (1), a następnie naciśnięcie przycisku *Zwróć* (2).

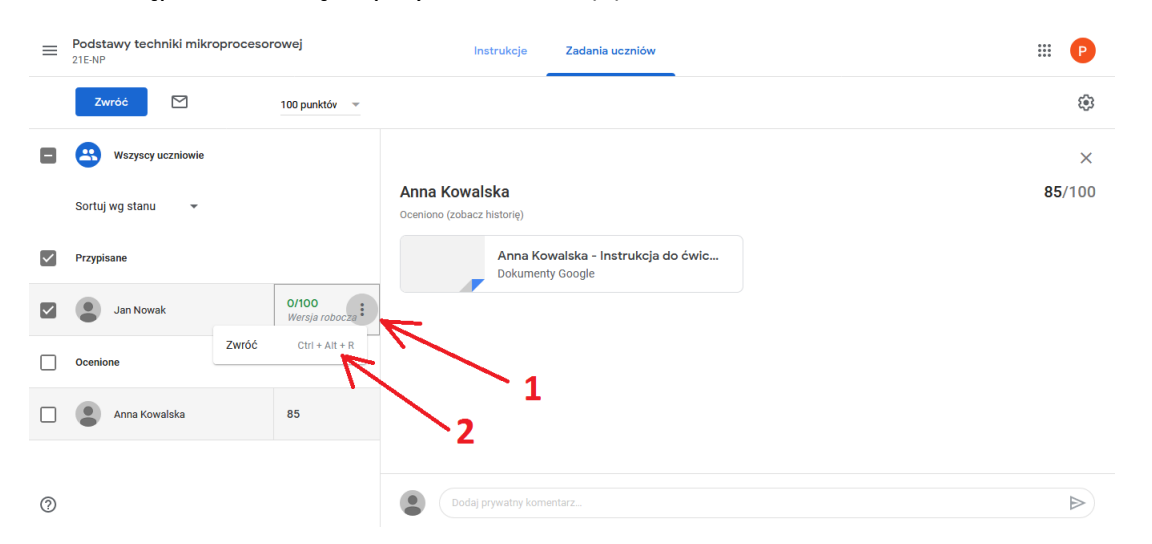

7. Sprawdzenie jakie zadania i wyniki otrzymali studenci można zrealizować poprzez narzędzie *Oceny*. Uzyskanie dostępu do wszystkich ocen studentów możliwe jest poprzez wybór zajęć .

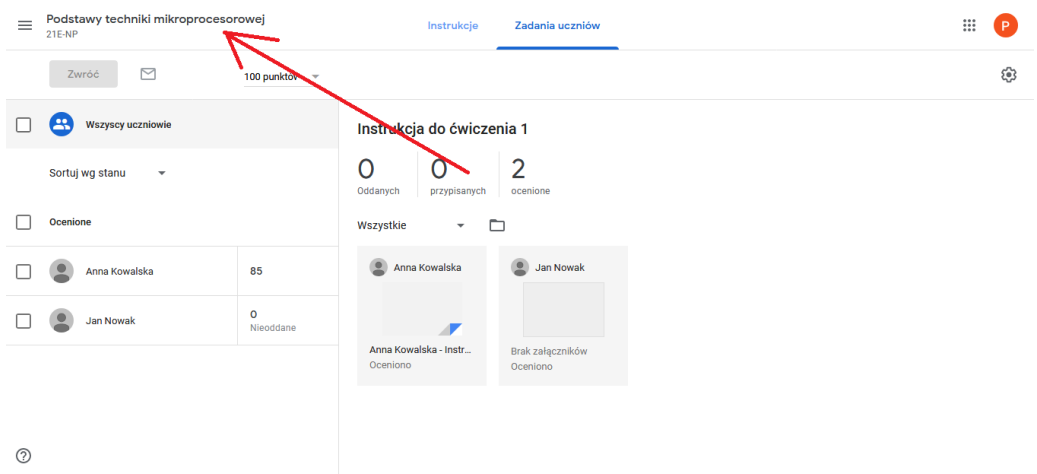

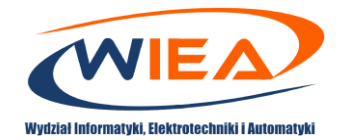

#### 8. Kolejno należy wybrać *Oceny*.

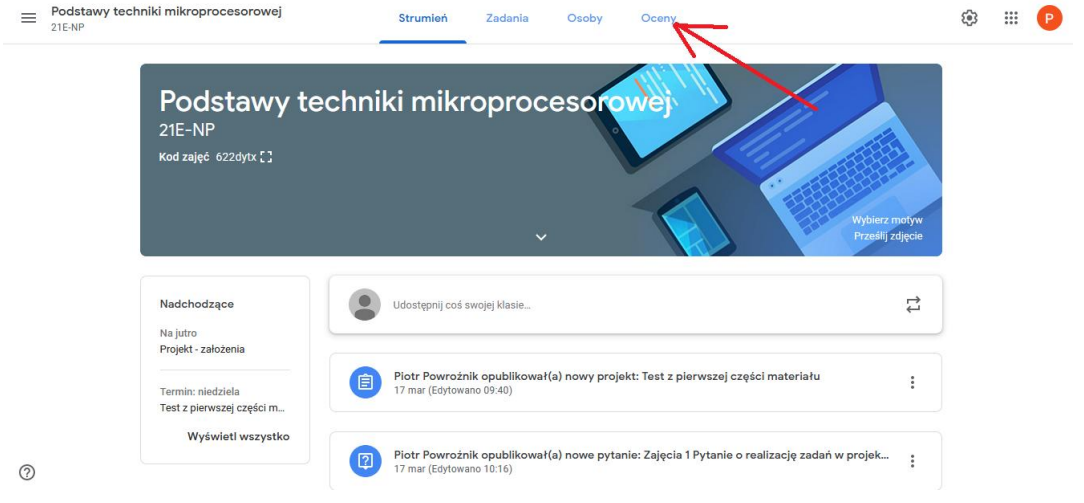

9. Poniżej przedstawiono zrzut ekranu z narzędzia *Oceny*, na podstawie którego można przeprowadzić analizę postępów w procesie edukacji studentów.

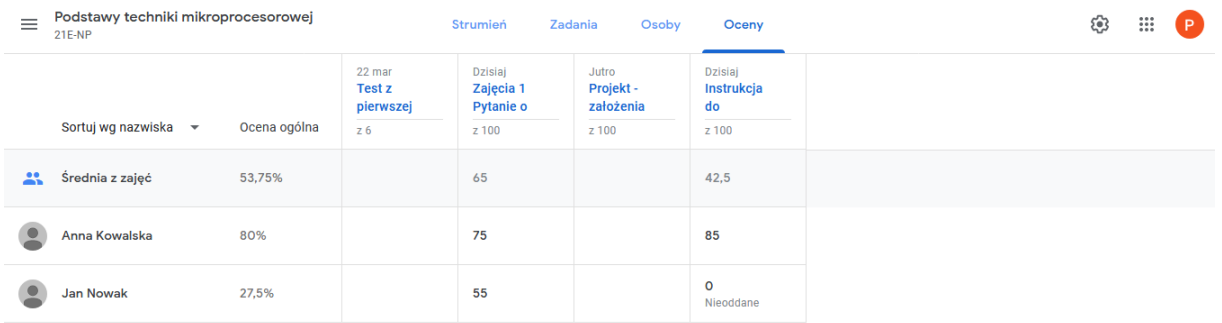

 $\odot$ 

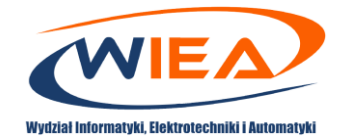

10. Na potrzeby nauczyciela pomocne może okazać się również zestawienie zadań dla różnych zajęć. Możliwe będzie oszacowanie, które dostarczone przez studentów wyniki prac zostały już sprawdzone. Zestawienie takie można otrzymać w wyniku uruchomienia narzędzia *Do zrobienia*. Wywołanie wspomnianego narzędzia możliwe jest poprzez wybranie na stronie głównej Google Classroom [\(https://classroom.google.com](https://classroom.google.com/)) w górnej części *Menu* .

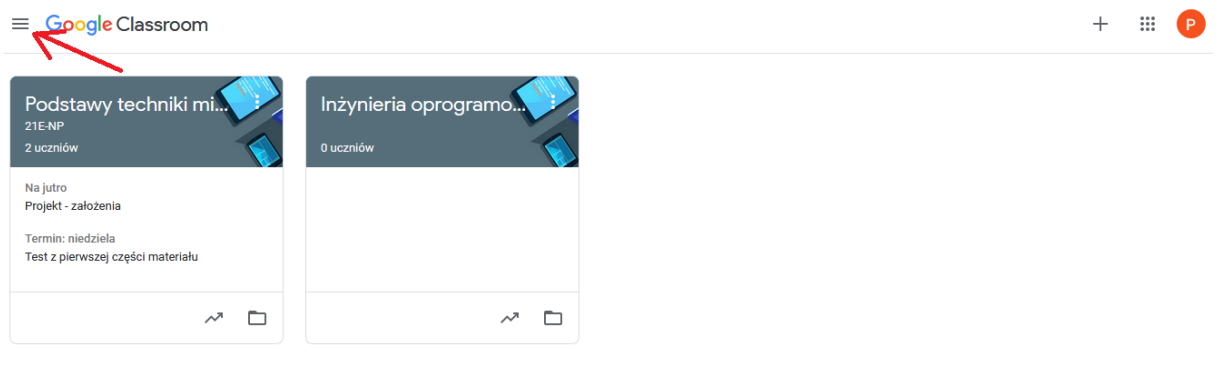

 $\odot$ 

11. Po wybraniu narzędzia *Do zrobienia* uzyskiwana jest lista zadań *Do sprawdzenia* (1) i *Sprawdzonych* (2). Oznaczenie zadania jako sprawdzonego odbywa się za pomocą wyboru polecenia (3).

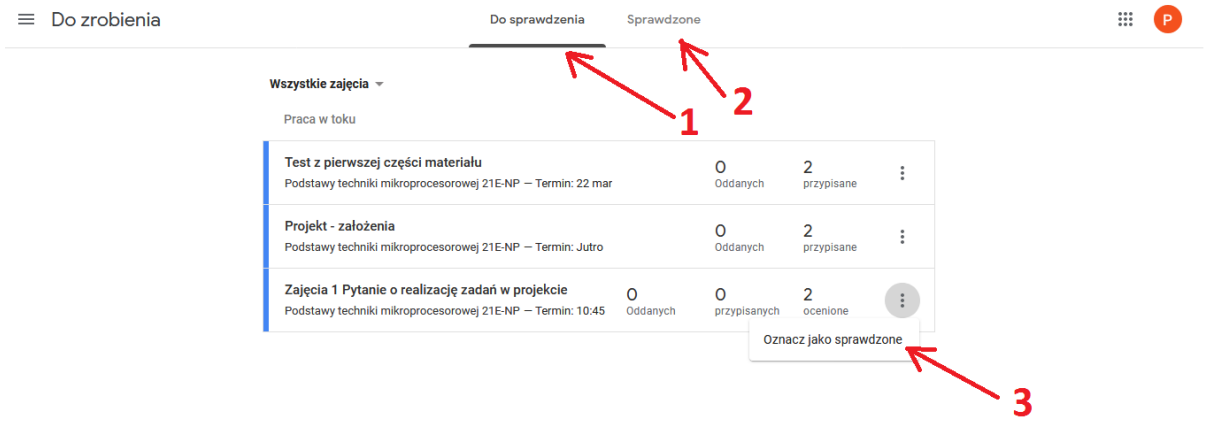

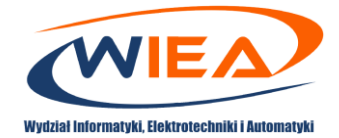

#### <span id="page-23-0"></span>7. Procedura komunikacji ze studentami

- 1. Zaloguj się do aplikacji Google Classroom. W tym celu wejdź na stronę <https://myaccount.google.com/> i podaj podczas logowania przydzielony przez jednostkę organizacyjną adres (przykładowo [p.powroznik@g.wiea.uz.zgora.pl\)](mailto:p.powroznik@g.wiea.uz.zgora.pl) oraz hasło. Następnie przejdź na stronę [https://classroom.google.com](https://classroom.google.com/)
- 2. Dla każdego z przedmiotów istnieje możliwość opublikowania studentom dodatkowych informacji tekstowych wraz plikami, linkami itp. Studenci mają dodatkowo możliwość skomentowania przesłanych informacji. Komunikację taką można zrealizować z poziomu wybranego przedmiotu. Wybranie przedmiotu następuje przykładowo na stronie [https://classroom.google.com](https://classroom.google.com/)

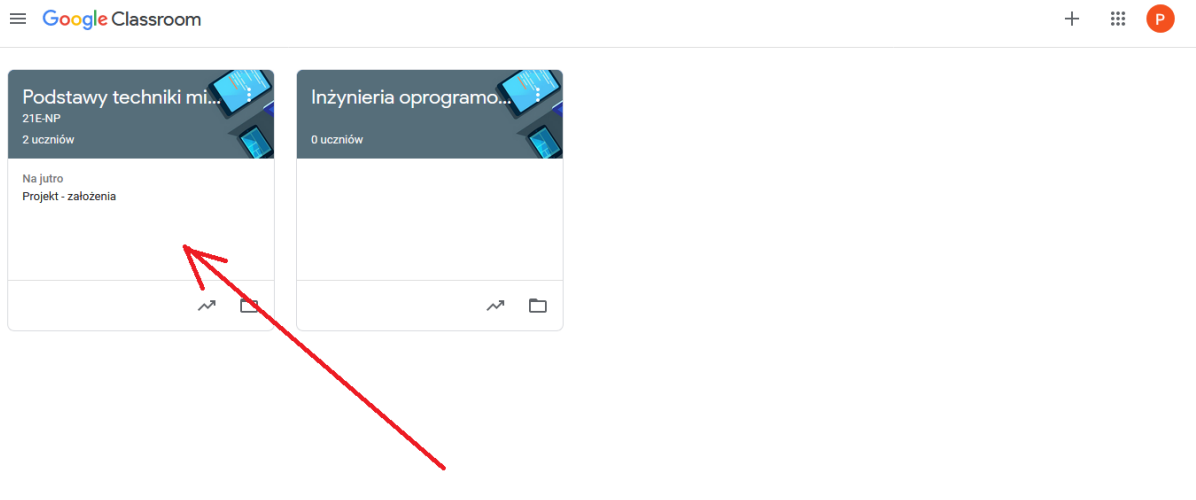

 $\odot$ 

3. Dla każdego z przedmiotów określony jest *Strumień* (1), do którego dodawane są informacje (2).

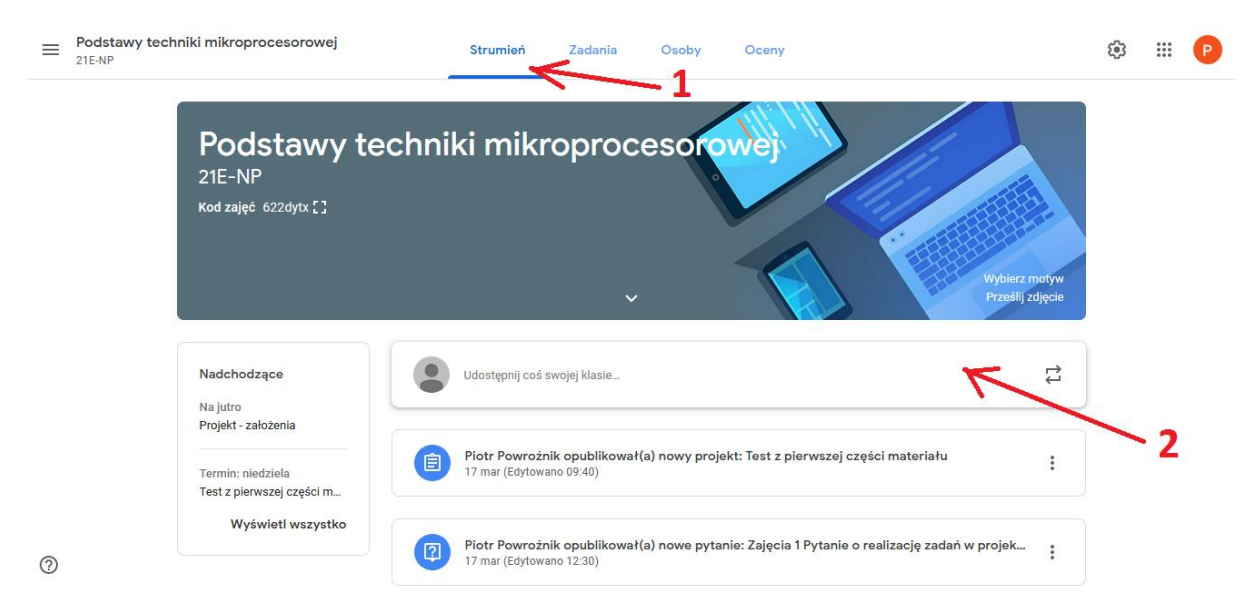

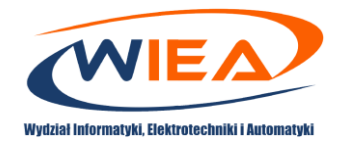

4. Na poniższym rysunku przedstawiono przykładowe informacje do opublikowania.

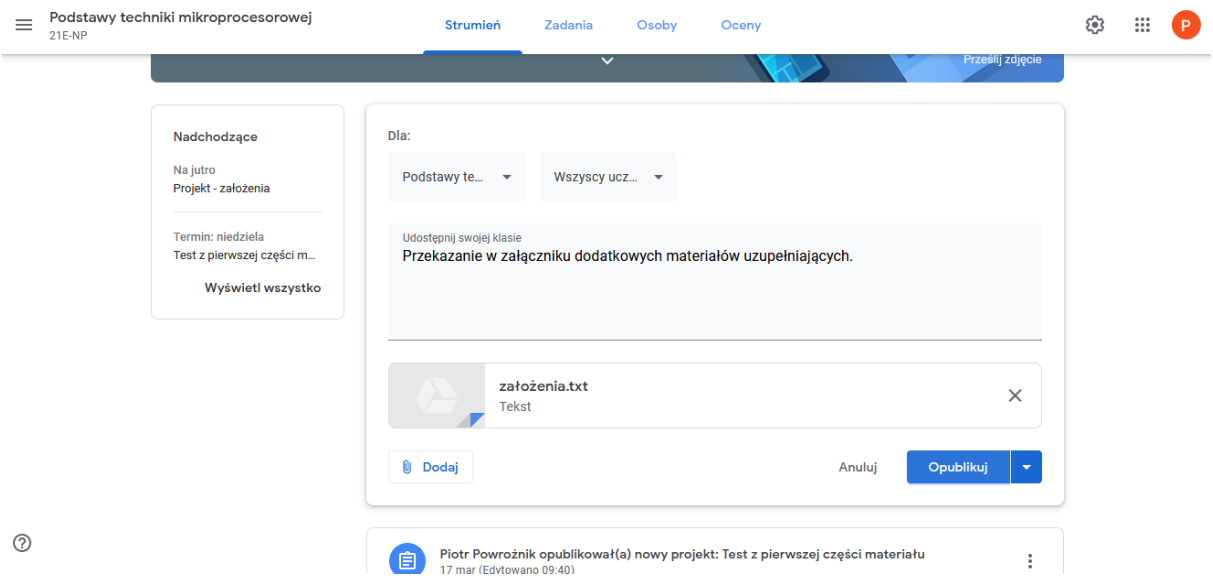

5. Po opublikowaniu informacji istnieje możliwość przeczytania komentarzy studentów i odpowiedzenie.

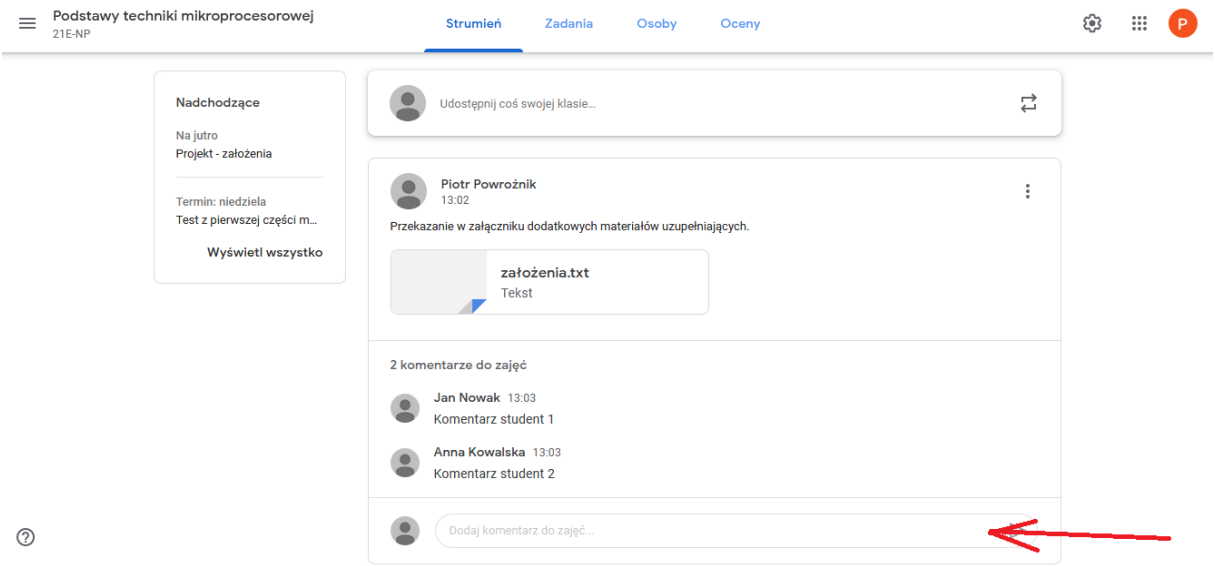

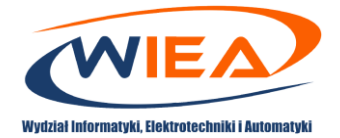

 $\equiv$  Google Classroom

 $+$   $\mathbb{H}$   $\mathbb{P}$ 

# <span id="page-25-0"></span>8. Procedura korzystanie z dodatkowych materiałów pomocy

W aplikacji Google Classroom przygotowano dodatkowe materiały z pomocą dotyczącą części użytkowej. Uzyskanie dostępu jest realizowane w wyniku wyboru przycisku <sup>®</sup>.

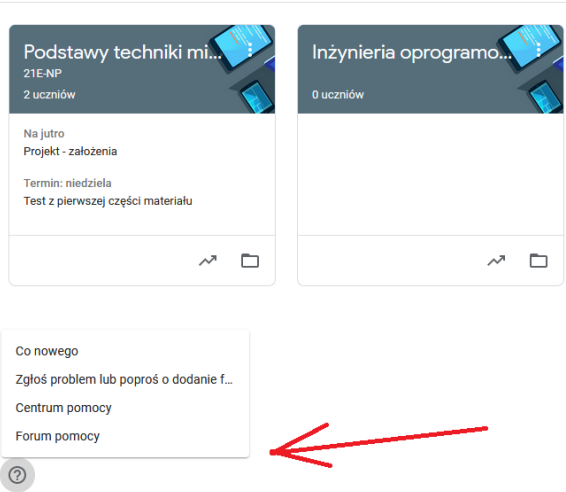

[This work is licensed under a Creative Commons "Attribution](https://creativecommons.org/licenses/by-nc-nd/4.0/deed.en)-[NonCommercial-NoDerivatives](https://creativecommons.org/licenses/by-nc-nd/4.0/deed.en) 4.0 International" license.

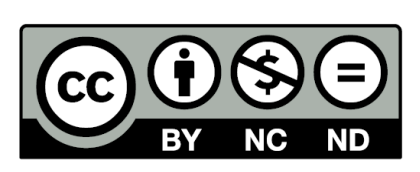